## チェック機能

競馬道GTで分析したデータや実際のレースを見て注目馬や注目騎手を発見した ときに便利なのが[チェック]機能です。チェックされた競走馬や種牡馬、騎手、 調教師は出馬表等の画面で目立つようにマークがついたり、カラー表示されます。

### チェック項目の追加

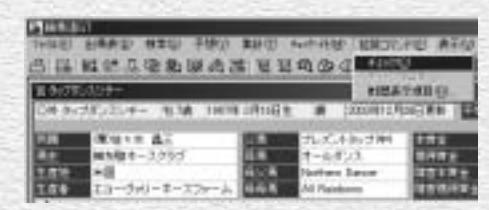

チェックしたい競走馬の画面を表示して、メ 1 インメニューの「拡張コマンド]から「チェ ック】を選択するか、「拡張コマンド】ボック スの[チェック馬]にチェックを入れます。 種牡馬、騎手、調教師についても同様にチェ ックすることができます。

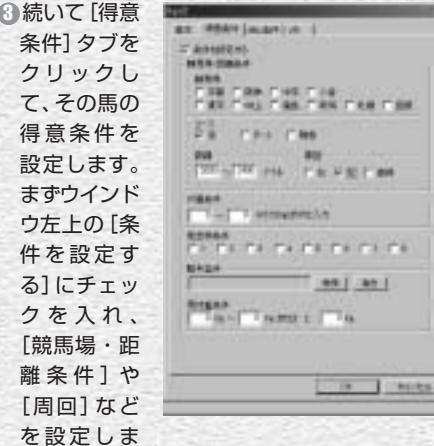

す。同様に「消し条件]タブの内容も設定し ます。数値を入力する項目に条件を設定しな い場合は、範囲を [0~0] に指定します。な お、[メモ] もこの画面から [メモ] タブを選 択すれば編集可能です。[メモ]に関する詳細 は40~41ページをご覧ください。

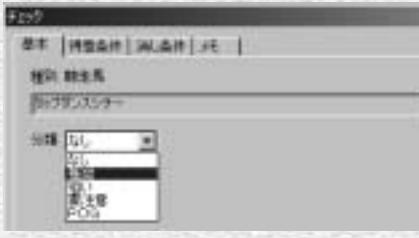

2 [拡張コマンド] の [チェックの編集] を選択 します。[チェック] ウインドウの [基本] タ ブが開きますので、[分類]を選択します。 [分類] は [推奨] [狙い] [要注意] [POG] (競走馬のみ)の4項目で情報TODAY (→1) はじめてガイド40ページ)に表示されます。

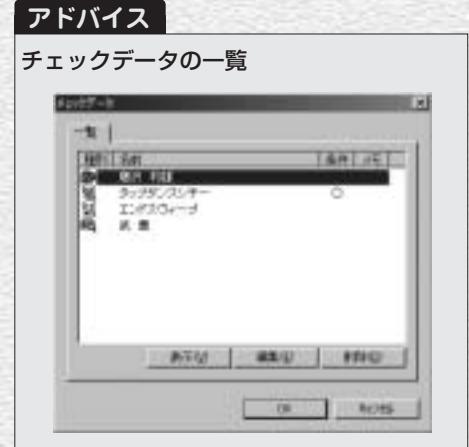

[分類]や[得意条件][消し条件]は設定しなくても、チェ ックデータに登録されていれば、出馬表で反転表示されます。 また、一度登録したチェックデータの編集は、[拡張コマン ド]から[チェックの編集]を選択する他に、メインメニュ 一の「チェック・メモ]から「チェックデータ表示]を選択 しても可能です。なお、チェックデータを削除する場合は、 この[チェックデータ表示]から行なってください。

## チェックデータの活用法

## 出馬表を表示するときに、チェックデータの有無を調べる

■メインメニューの [出馬表] から [出馬表・開催日検索]を選択し、 [出馬表検索]ウインドウを開き ます。[チェックデータの有無を 表示] という項目にチェックを入 れると、チェックデータの組合せ によって①~⑮までの数字が表示 されます。

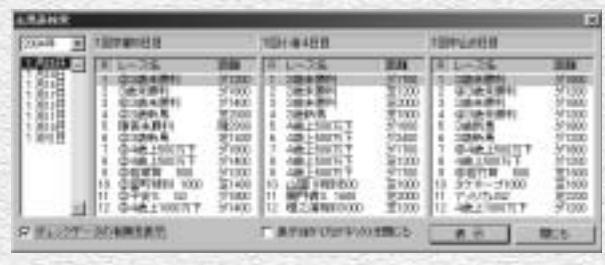

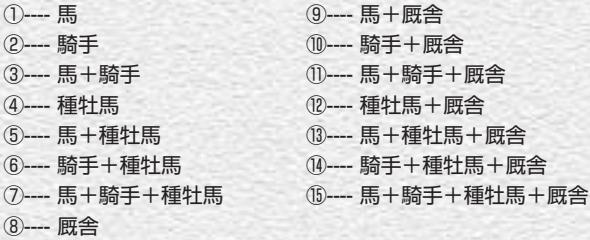

## チェックデータの表示

チェックデータに登録された競走 1 馬(または種牡馬、騎手、厩舎) が出走している出馬表を開くと、 該当するデータがカラー表示され ます。カラー表示の凡例は下記の 通りです。また、このデータは情 報TODAY(→①はじめてガイド 40ページ)にも表示されます。

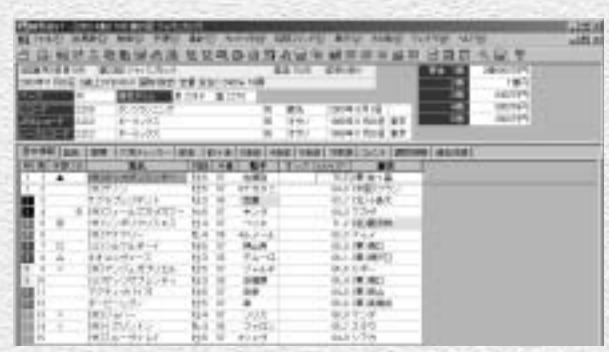

#### カラー表示の凡例 背景ピンク … チェックあり 背景赤 … 得意条件に合致 文字グレー … 消し条件に合致 背景グレー … 得意条件、消し条件の双方に合致

## メモデータの管理

[メモ]は、ユーザがレースで見て感じたことや、結果についての印象等を文章 で入力できる機能です。数字をもとに予想するだけではなく、こういったアナ ログのデータも参考にすれば、後で思わぬ好結果を招くこともあるでしょう。

## メモデータを編集する

- まず[出馬表][成績][競走馬] 1 [種牡馬] [騎手] [厩舎] のいずれ かの画面を表示させます。続いて、 メインメニューの[チェック・メモ] から[メモ編集]を選択し、[メモ 入力] ウインドウを開きます。
- 表示されたウインドウの入力欄に、 2 直接文章を入力していきます。別途、 Windowsのメモ帳などで入力した 文章をクリップボードにコピーし、 マウスの右クリックから[貼り付け] を選択して貼り付けることもできま す。入力が終了したら[OK]をクリッ クしてウインドウを閉じればメモの 編集は完了です。

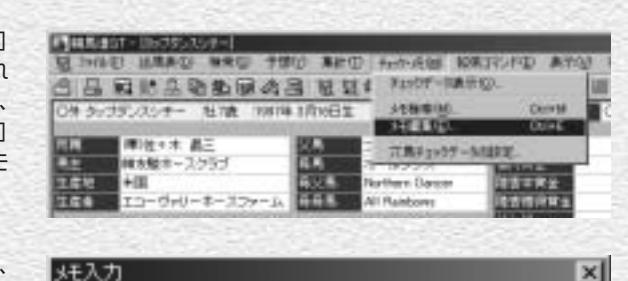

## ここにメモを入力してください。

タップダンスシチー

シャパンC(200311.30)最内からハナを奪いマイペースの逃 げ。インコースの馬場が悪かったが、終始内ラチビッタリを

## 入力した[メモ]を検索する

- 入力した[メモ]は指定した文字列 1 から検索することができます。メイ ンメニューの「チェック・メモ]か ら[メモ検索]を選択すると、[メ モ検索]ウインドウが開きます。 [検索文字列を入力してください] の項目に、探したいメモに関連する キーワードを入力して「検索] をク リックします。メモが登録されてい る全データを表示したい場合は「全 検索]をクリックしてください。
- 入力された文字列を含む[メモ]の 2 検索結果が下のボックスに表示され ます。左側の「分類]はメモが登録 できる「出馬表]「成績]「競走馬] [種牡馬] [騎手] [厩舎] のいずれ かが表示され、どの分類に対しての メモなのかが判ります。[分類]の 右側にある「タイトル]には、競走 馬名や騎手名などが表示されます。

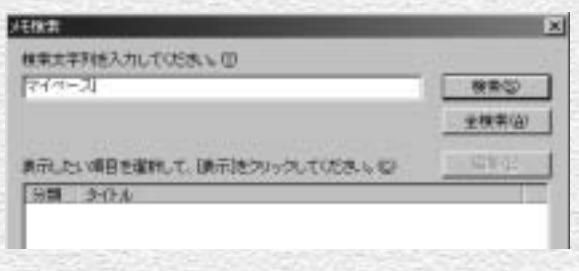

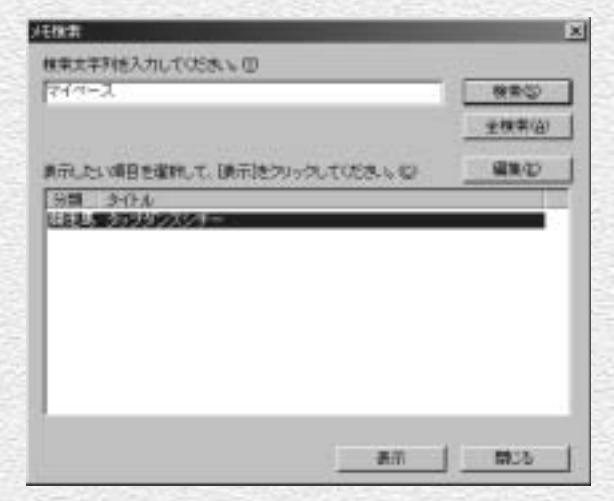

検索結果から、表示したい項目を選 3 択して[表示]をクリックすると、 それぞれの[タイトル]に応じた画 面が表示されます。画面は、競走馬 画面が表示された例です。この画面 で、メニューの[チェック・メモ] から[メモ編集]を選択すれば、メ モを書き換えたり内容を追加するこ とができます。

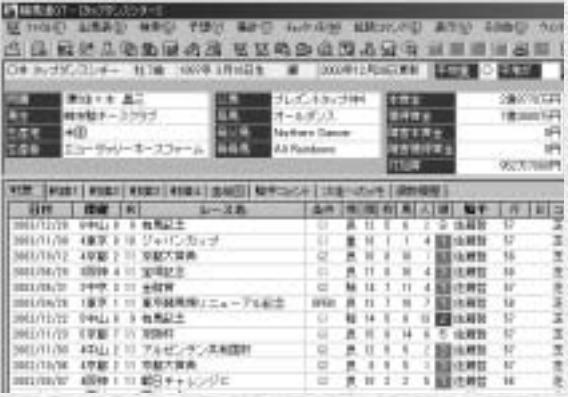

 $41$ 

#### **アドバイス**

#### メモ管理のテクニック

すでに登録済みのメモは、再度[出馬表][成績][競走馬][種 牡馬][騎手][厩舎]のいずれかの表示から [メモ編集] を選択 することで表示、編集することができます。また、同時にチェッ クデータに登録しておけば、チェックデータの編集と同じ手順か ら[メモ] タブを選ぶことでも編集できます(→38ページ)。メ

モに入力した言葉は次項で紹介する[メモ検索]機能において、 検索のためのキーワードとなります。文章の頭に小見出しをつけ るなど、自分なりの一定のルールを決めて簡潔に入力しておくこ とがポイントです。

40

# コメントデータの検索

競馬道GTでは、登録されている[騎手コメント]や[次走へのメモ]を任意のキ ーワードで検索することができます。前走で不利を受けた馬や太目残りだった 馬などを検索してチェック馬に登録しておけば、馬券作戦に役立つでしょう。

42

## コメントの検索方法

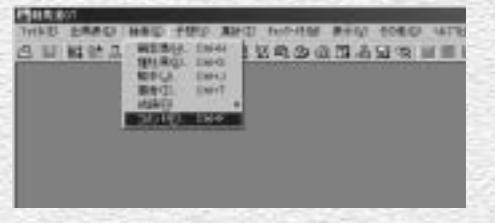

コメントの検索は、メインメニューの[検索] 1 から[コメント]を選択して行ないます。

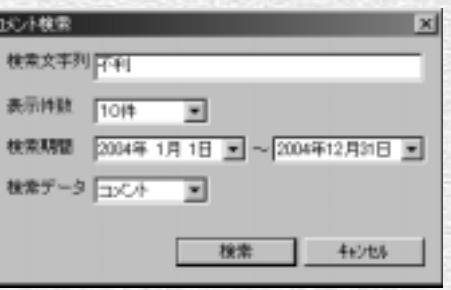

検索したい文字列を入力します。 2 文字列を「不利 4角」のようにスペースで 区切ると、どちらかの文字列が含まれる[騎 手コメント](または[次走へのメモ])を検 索します。

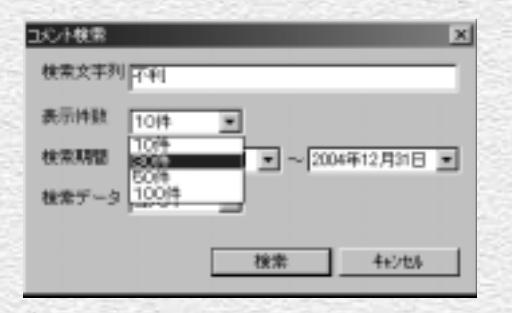

次に、一度に何件のコメントを表示するかを設 3 定します。検索後に同じキーワードで続けて次 のコメントを検索(拡張コマンドの「次を検索」) できますので、件数は少なめにしても問題あり ません。

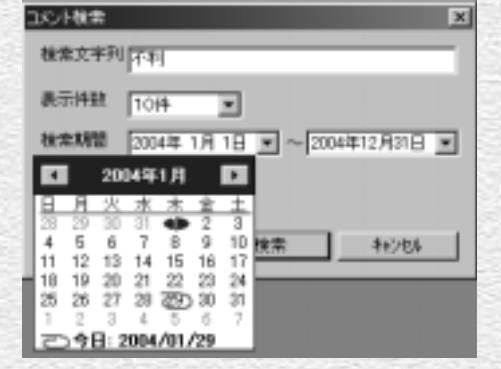

検索期間を設定します。[▼]をクリックする 4 とカレンダーが表示されますので、指定した い日をマウスでクリックします。下の[今日] をクリックすると、当日の日付を設定します。

検索期間は、手順④のようにカレン 5 ダーで指定するほかに、直接日付を キーボードから入力して行なうこと もできます。表示されている日付と、 実際に指定したい日付が大きく離れ ている場合は、日付を直接入力した 方が手早く検索期間を設定できま す。

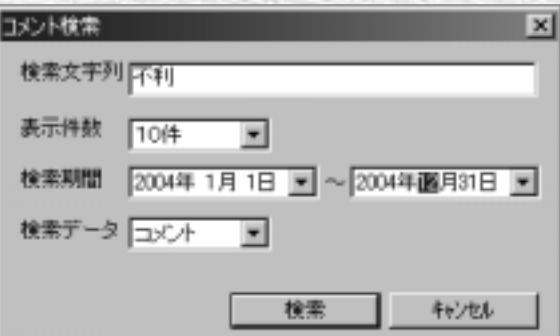

検索したいコメントの種類を指定し 6 ます。[コメント]は「騎手コメン ト]から、[メモ]は[次走へのメ モ]から、キーワードに合う文字列 を検索します。

※ここでの「メモ」はコメントデー タの[次走へのメモ]を指します。 40ページ、41ページで説明する 「メモ機能」の[メモ]ではあり ませんのでご注意ください。

7 [検索文字列] [表示件数] [検索期 間][検索データ]全ての設定が終 了したら、[検索]ボタンをクリッ クします。検索中の画面が表示され、 コメントの検索が開始されます。検 索にかかる時間は「検索文字列]が コメントに現れる頻度や、[表示件 数]の数、パソコンの性能等によっ て異なります。

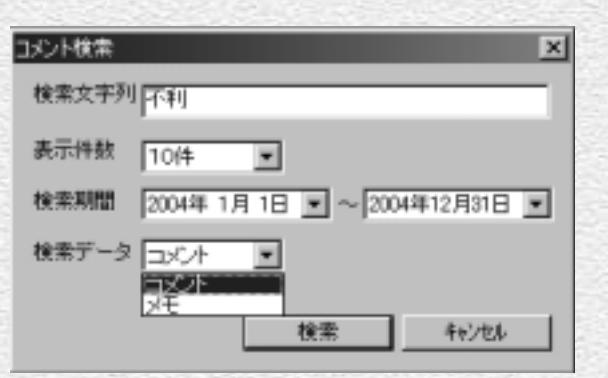

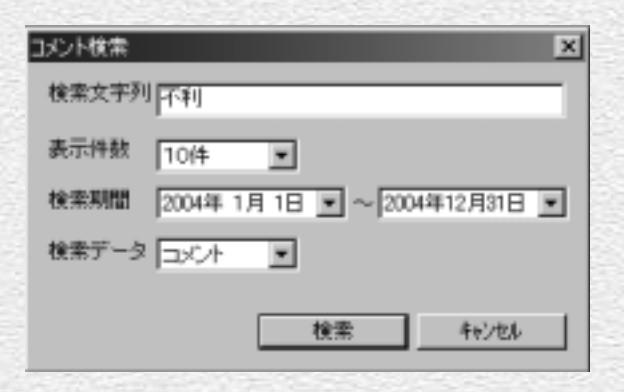

※前日コメント(レース前コメント)は検索できませんのでご注意下さい。

43

検索が終了すると、[検索文字列] 8 にマッチしたコメントが一覧表示さ れます。画面右のスクロールバーを 動かせば、全てのコメントを読むこ とが可能です。

ウインドウのうち、青色の文字で表 9 示されているレース番号や馬名をク リックすると、それぞれ対応するレ ースの成績画面や競走馬画面を表示 することが可能です。画面のように、 マウスのポインタが手の形になった 場所から、それぞれの画面を開くこ とができます。

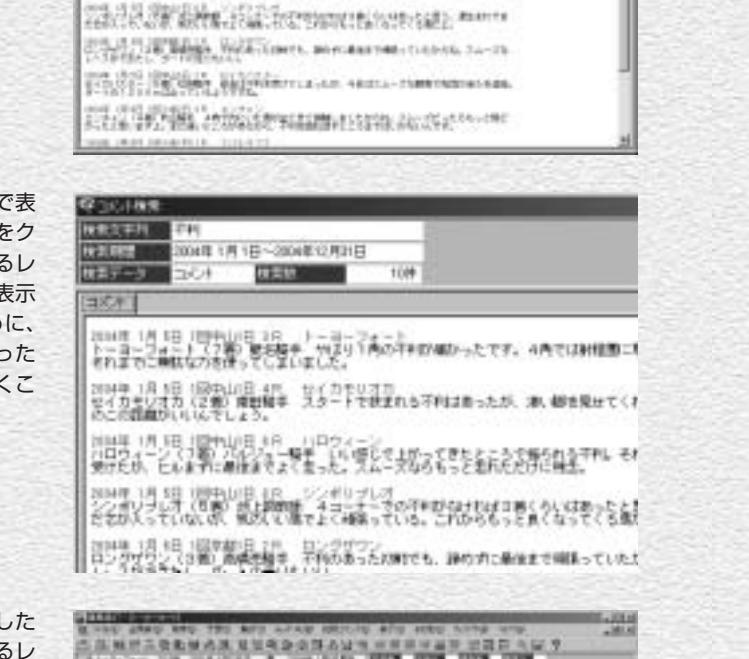

**SHATTE-SHACKER COLUMN 2** 

120-222-218 Bldgs volt thirtenes con annual designers.

TOTAL TENNIS TESTING UNIVERSITY AND CONTINUES.

AND THE WAY OF THE CONSTRUCTION OF THE REAL PROPERTY.

手順⑨でレース番号をクリックした 10 画面です。このように、該当するレ ースの成績画面が別ウインドウに表 示されます。ここで馬名や騎手名を クリックすれば、さらに競走馬画面 や騎手画面が開きます。

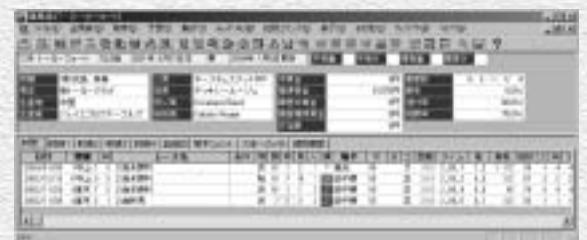

44

同じ条件で続けて検索を行なう場合は、 11 メインメニューの「拡張コマンド]から [次を検索]を選択します。再び検索中 の画面が表示され、ヒットしたコメント が一覧表示されます。

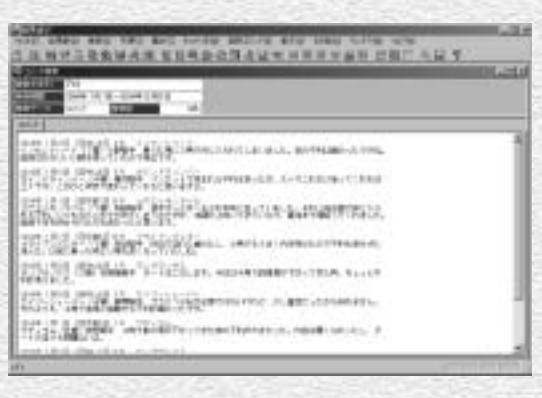

[次を検索]で「既に最後まで検索され 12 ています。」と表示されたら、指定した 検索期間内のコメント検索は終了してい ます。期間を指定し直して再度検索して ください。

43ページ手順⑥で[メモ]を選択して 13 検索した例です。この画面でも「コメン ト]から検索した場合と同様に、レース 番号や馬名をクリックすると、成績画面 や競走馬画面を表示することができま す。

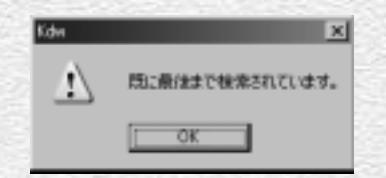

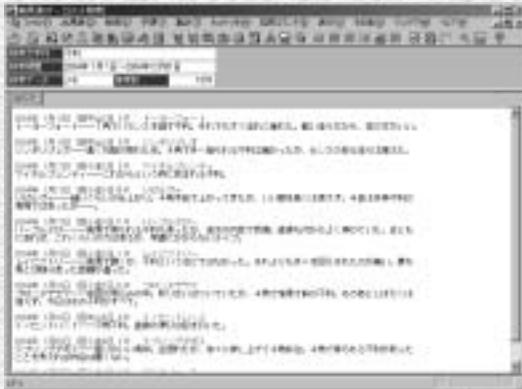

### **アドバイス**

#### 検索文字数はできるだけ少なく!

コメントを検索する際は、できるだけ「検索文字列]の文字数を 少なくした方が、より目的とするものに近いコメントを探し出し やすくなります。例えば、「挟まれた」という文字列で検索する と、コメントの中に「挟まれた」と書かれているものしかヒット しません。しかし「挟」だけで検索すれば、「挟まれるような場 面があり」とか、「4コーナーで挟まれて」といったものも検索 に該当するコメントとして扱われます。また、同じ事柄に対して 複数の表現がある場合は、それぞれをスペースで区切って全て入 力するといいでしょう。「馬体が細めだった」というコメントが 出ている馬を検索したければ、[検索文字列]を「細め」ではな く「細 ガレ」として検索すると、「馬体細化」や「ガレ気味」

といったコメントも対象になります。さらに広げて「腹回り」や 「トモ」などという単語を入れれば、目的とする馬やコメントが 見つかる可能性が高まります。

このように検索したコメントは、競馬道GTの他の機能と併せて 利用すると、馬券検討のより強力な武器となります。注目に値す るコメントがみつかったとき、該当する馬を38ページ以降で解 説した[チェック]機能でチェック馬に登録しておけば、次に出 走したときに見逃すことはありません。また、自分でなにかコメ ントにつけ加えたいことがあれば、40ページ以降で解説した [メモ]機能を利用して、自らコメントをつけることも可能です。

45